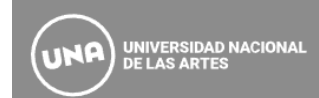

# **INSTRUCTIVO PARA PREINSCRIPCION**

A partir de las fechas específicas para cada Profesorado de Artes se encontrará abierta la preinscripción a las carreras del Área Transdepartamental de Formación Docente.

Podrán inscribirse por éste link los/las nuevos/as **aspirantes 2024** que nunca hayan realizado una inscripción a la Universidad Nacional de las Artes.

**IMPORTANTE: Lea atentamente el siguiente instructivo:**

- **1.** Ingresá al **link de preinscripción** que esta publicado en la página: <https://g3-preinscripcion.una.edu.ar/preinscripcion/una>
- **2.** Hace click en **"Registrate"** y completa todos los datos solicitados.

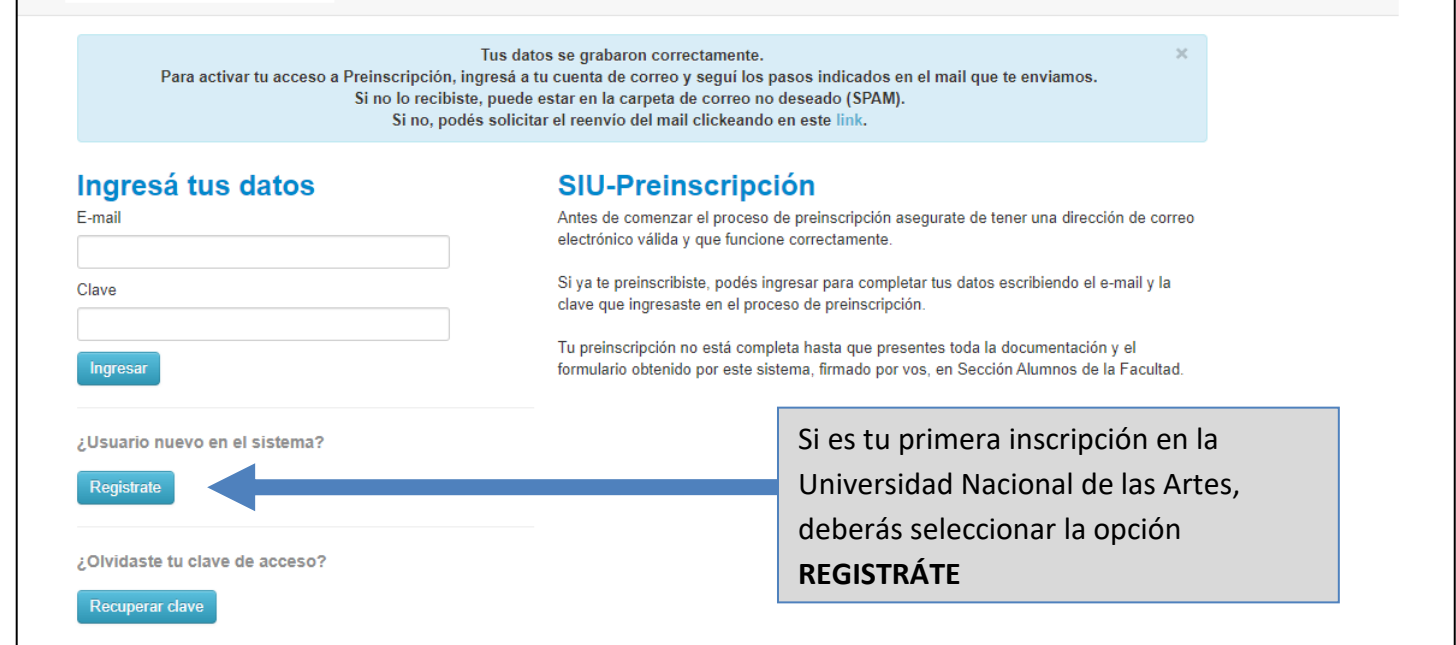

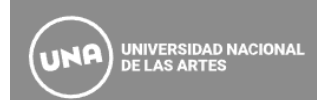

**3.** El siguiente paso es la carga de información solicitada para la **creación** del **usuario de SIU GUARANÍ.**

En este punto es importante que tengas en cuenta lo siguiente:

- Utilizar un **mail** que se encuentre **activo** y al cual tengas acceso.
- Los **datos** informados deben ser los que figuran en el **DNI o Pasaporte**.
- En el formulario de preinscripción se podrá detallar otra información de identidad en el caso de que no sea idéntica al documento.
- **Revisá** bien la información cargada ya que luego no podrás cambiarla.
- **Anotáte el usuario y la clave** para no perderla.

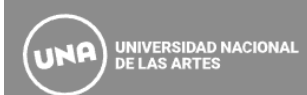

## Crear nuevo usuario

Tu preinscripción no estará completa hasta que presentes toda la documentación y el formulario obtenido por este sistema, firmado por vos, en Sección Alumnos de la Facultad

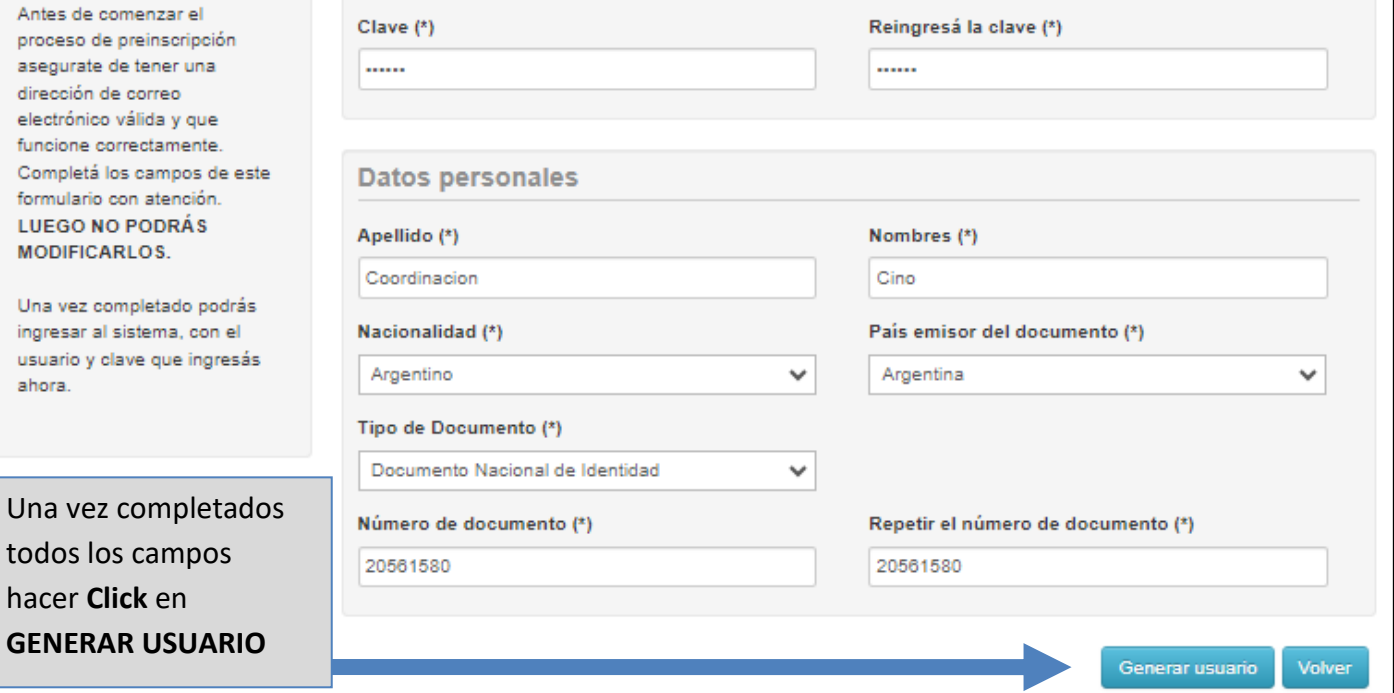

Datos del usuario

coordinacion.cino@una.edu.ar

 $E$ -mail $(*)$ 

ATENCIÓN: los datos cargados en esta pantalla no podrán ser modificados posteriormente.

Por favor, verificá que los mismos sean correctos antes de generar el usuario.

Repetir e-mail (\*)

coordinacion.cino@una.edu.ar

Al generar usuario, el sistema enviará un mail al correo colocado en el paso anterior.

#### **5.** Deberás ingresar a la casilla y buscar el mail **"Creación de usuario de SIU – Preinscripción".**

En caso de no encontrarlo recordá revisar la bandeja de Spam, Social, etc.

Una vez allí Clickea en el link.

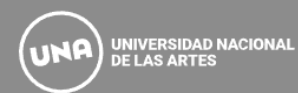

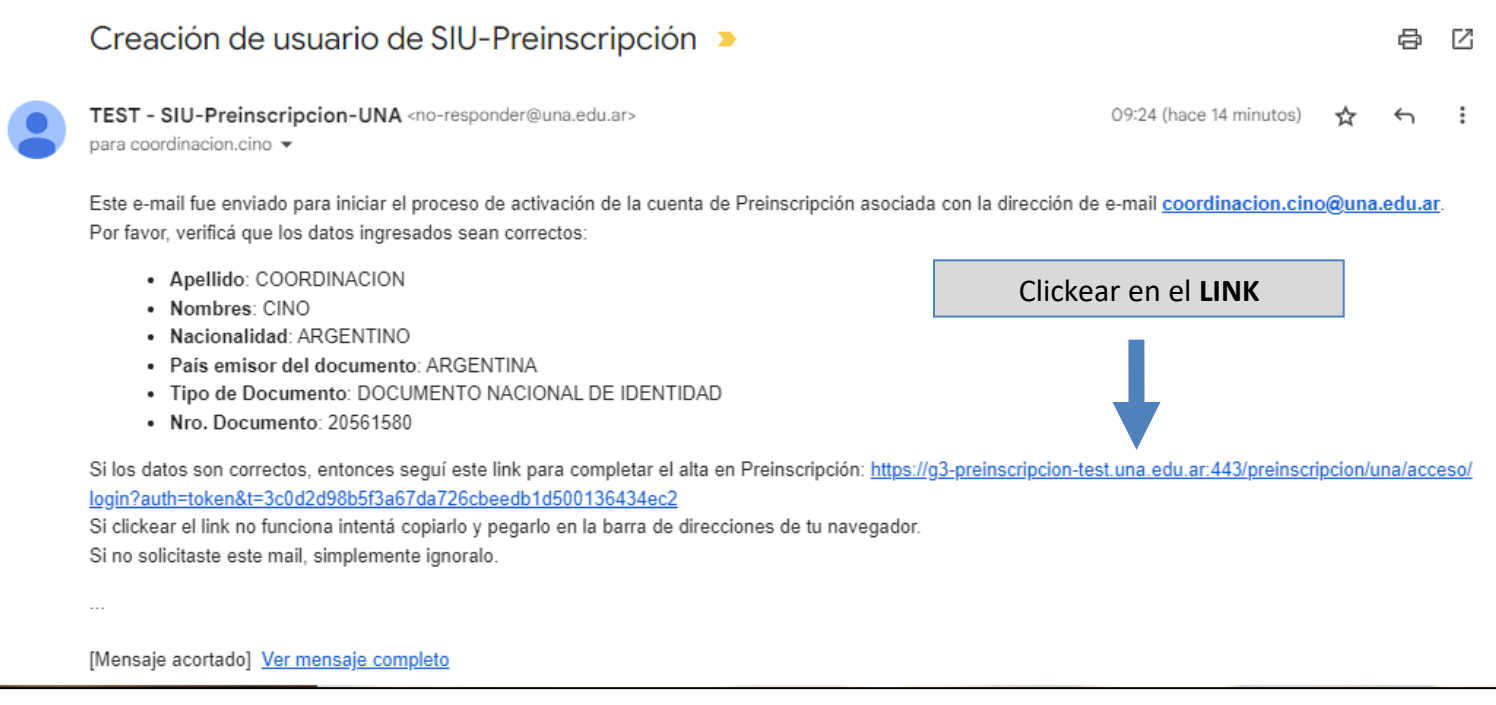

**6.** Luego de confirmar el alta de preinscripción y definir la contraseña de acceso, el sistema te permitirá ingresar y seleccionar la carrera deseada desde **Elegir Propuesta.**

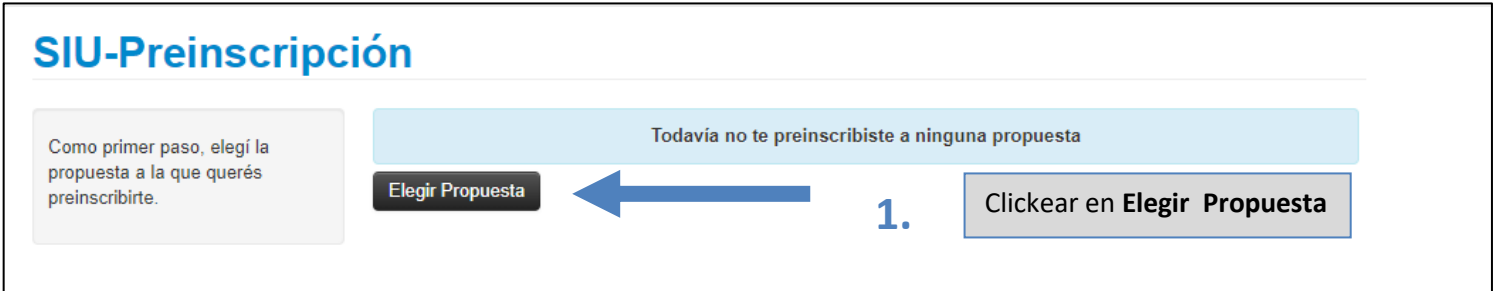

**7.** Deberás seleccionar: al Departamento o Área que corresponda (Responsable) y la Carrera (Propuesta), la Ubicación y Modalidad. Luego clickear en **Aceptar**.

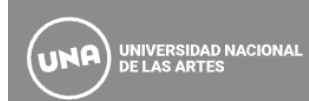

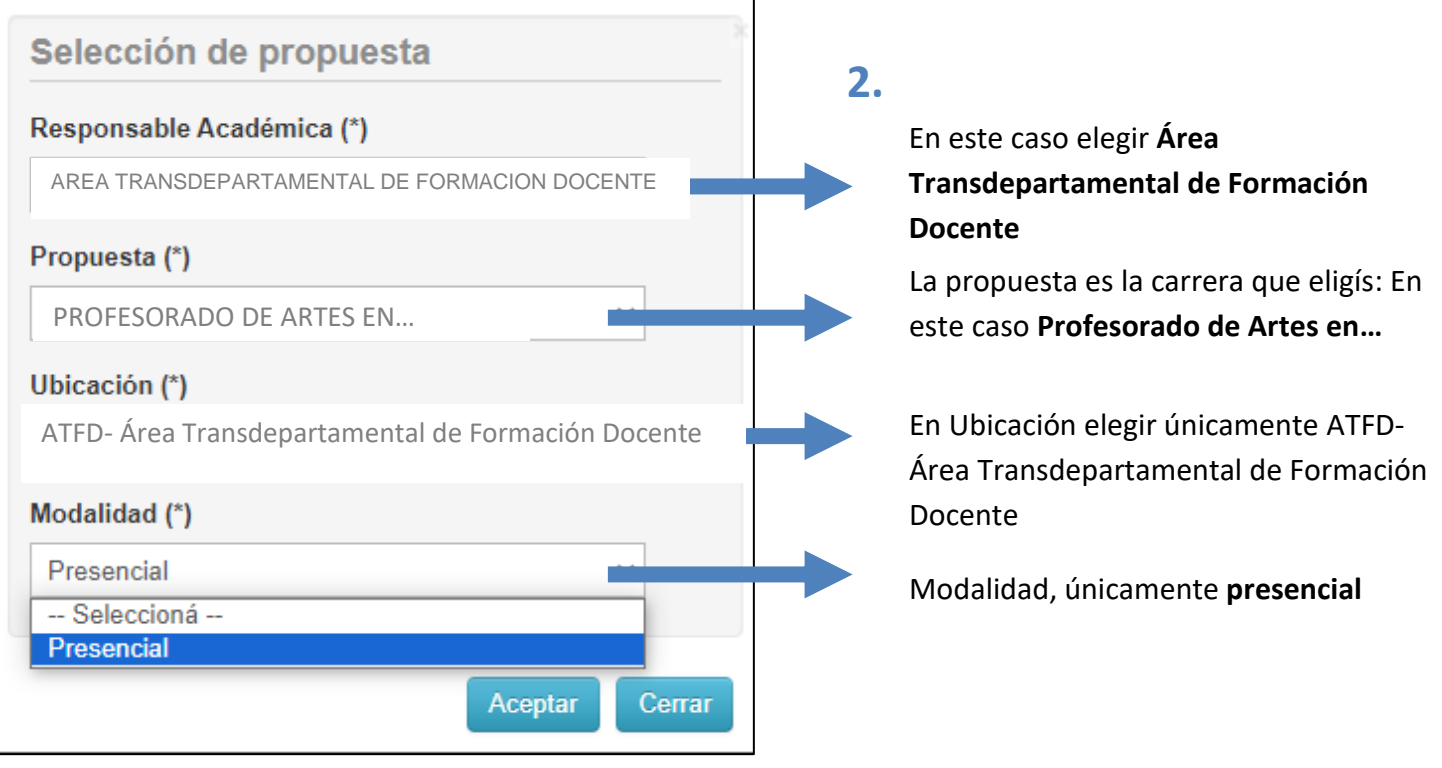

**8.** Una vez finalizada la selección de propuesta, deberás completar el siguiente formulario.

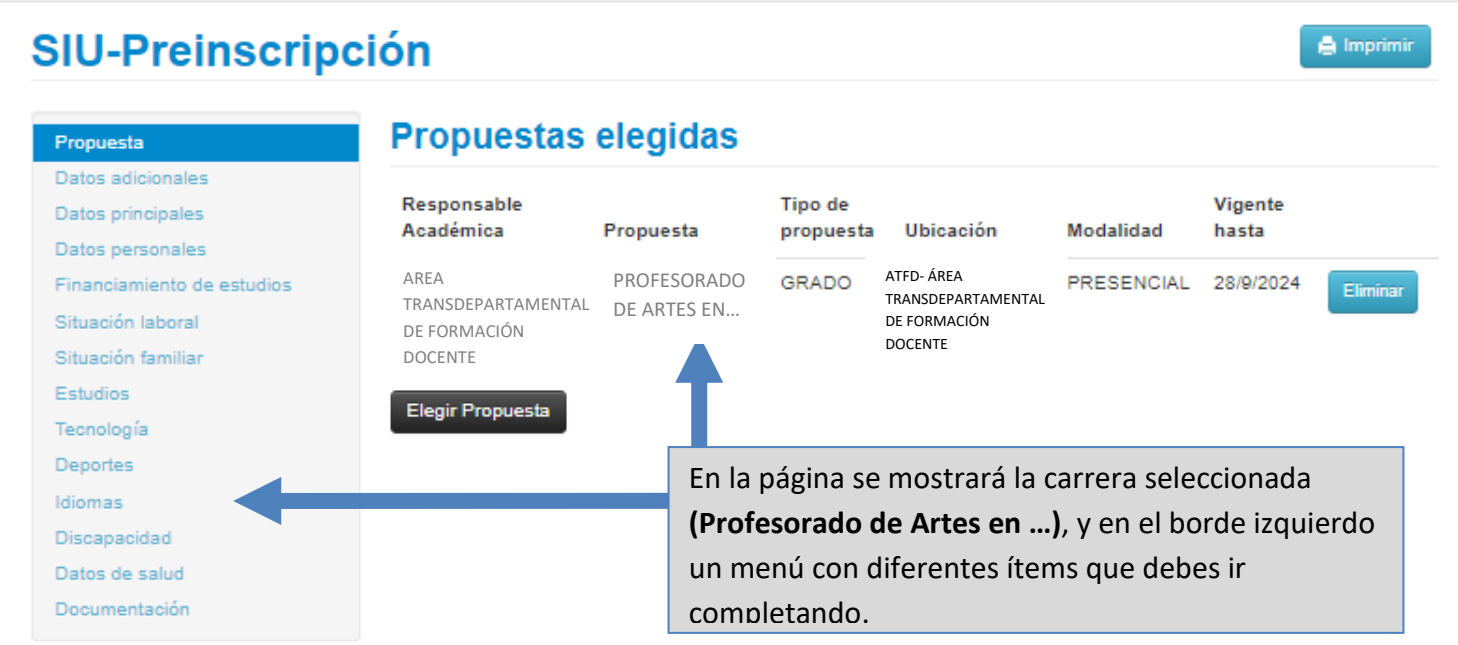

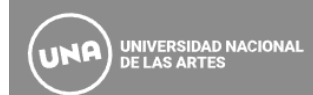

**9.** Al completar cada ítem del formulario tener en cuenta que algunos campos son obligatorios, **los mismos están marcados con un (\*) y en negrita**, el resto son opcionales.

П

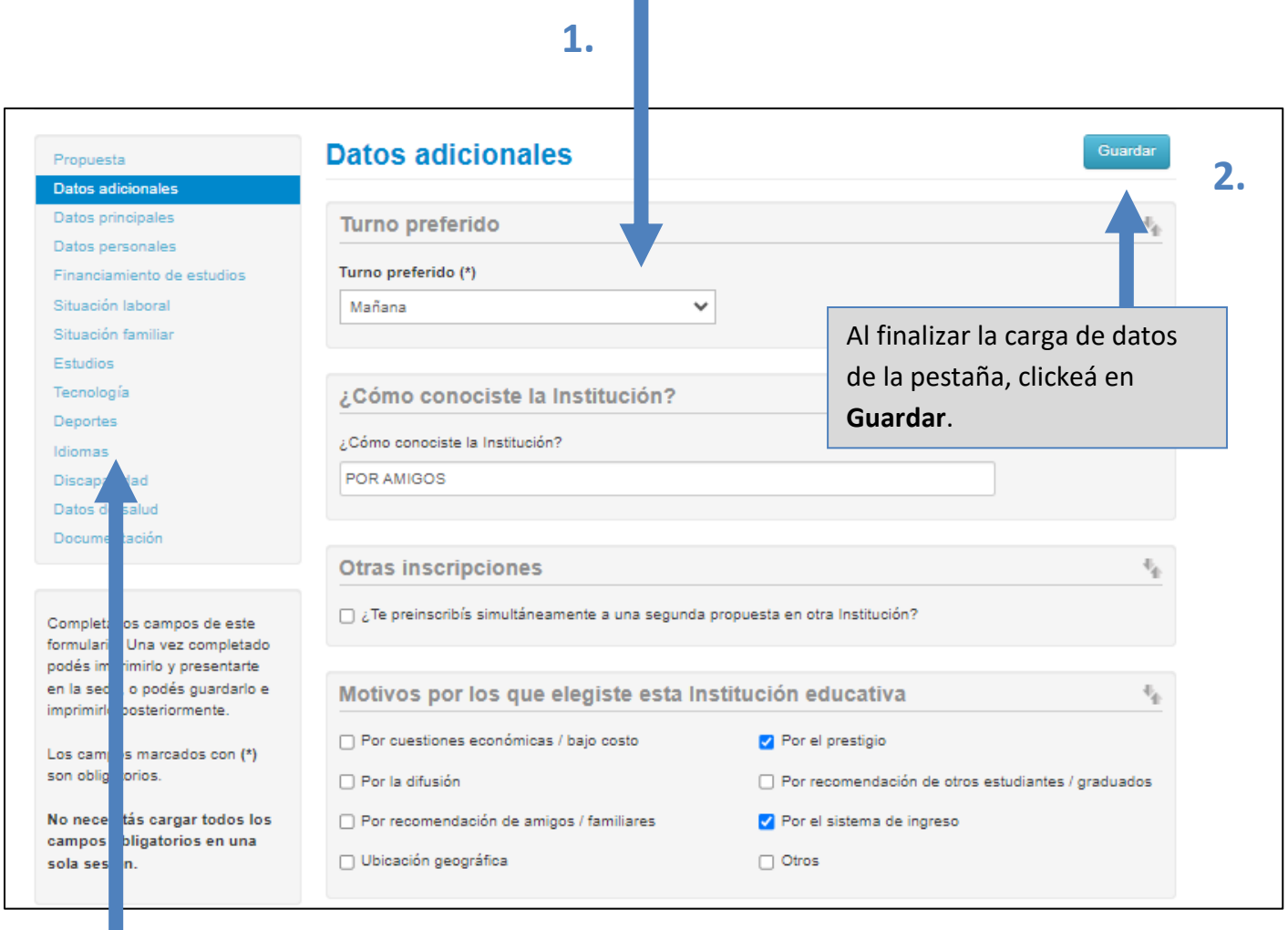

**3.**

**NOTA IMPORTANTE:** Una vez que completa el ítem seleccionado debe **guardar** y seguir completando los ítems que están debajo.

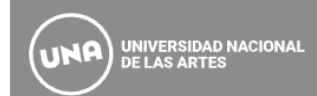

**10.** A continuación te contamos como podrás completar la pestaña de **Datos Principales:**

Los ítems de **Apellido y Nombres** reflejan los datos cargados previamente, que responden a lo consignado en tu **DNI.**

En la opción de **Apellido Elegido y Nombres Elegidos, podrás cargar la información que te represente**

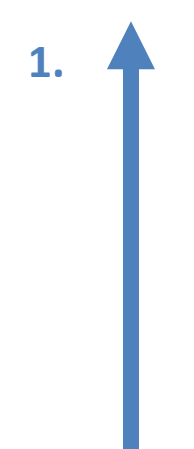

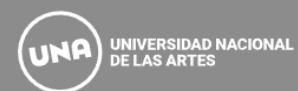

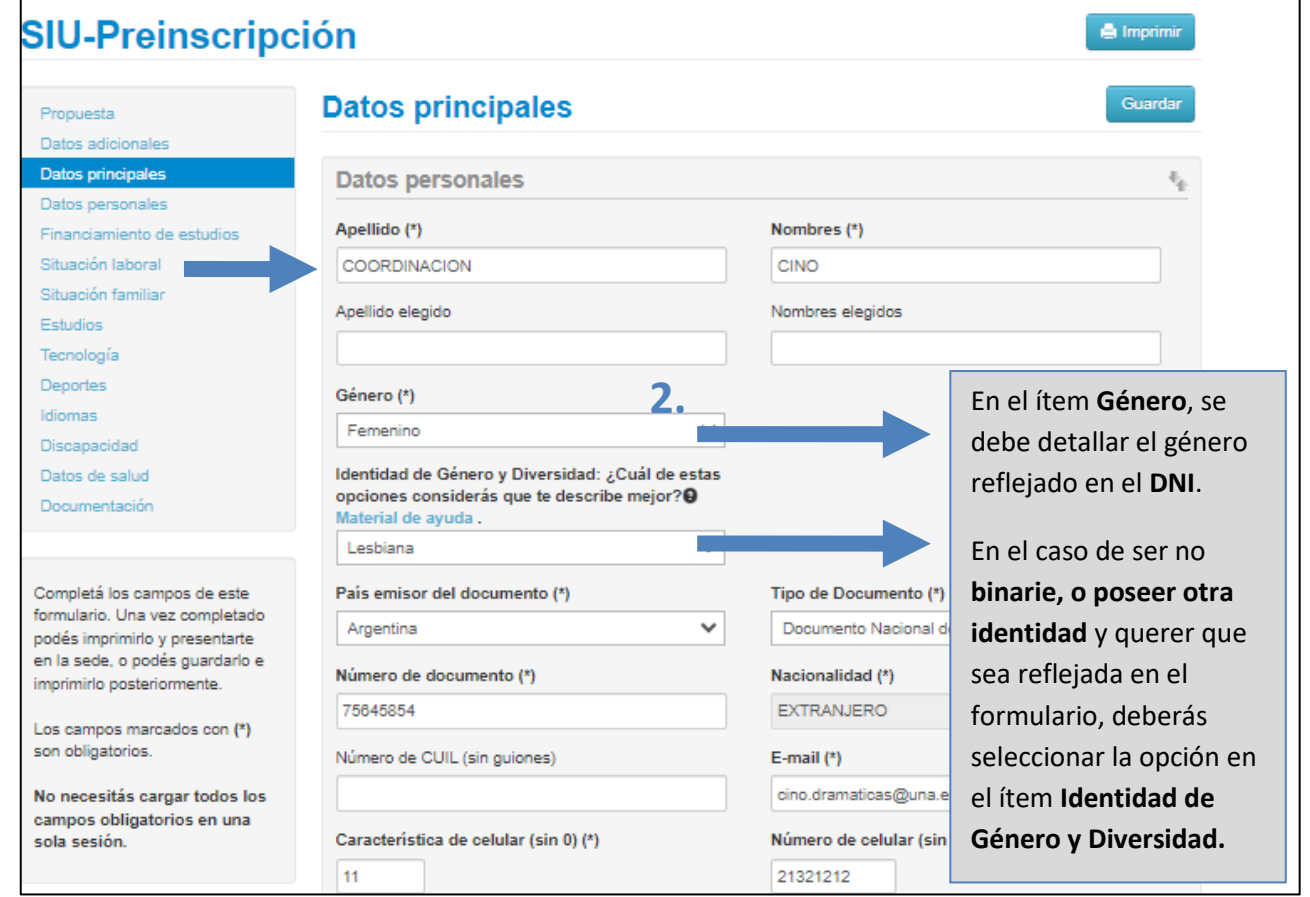

#### **11. Proceso de carga de documentación:**

Primero debe clickear en "Seleccionar Archivo" y allí podrás elegir el documento desde donde lo tengas alojado en el dispositivo.

Una vez cargado presionar en "Subir" para confirmar la carga.

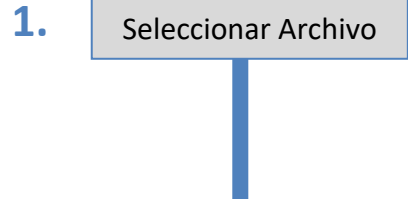

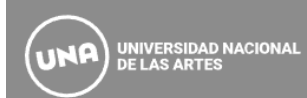

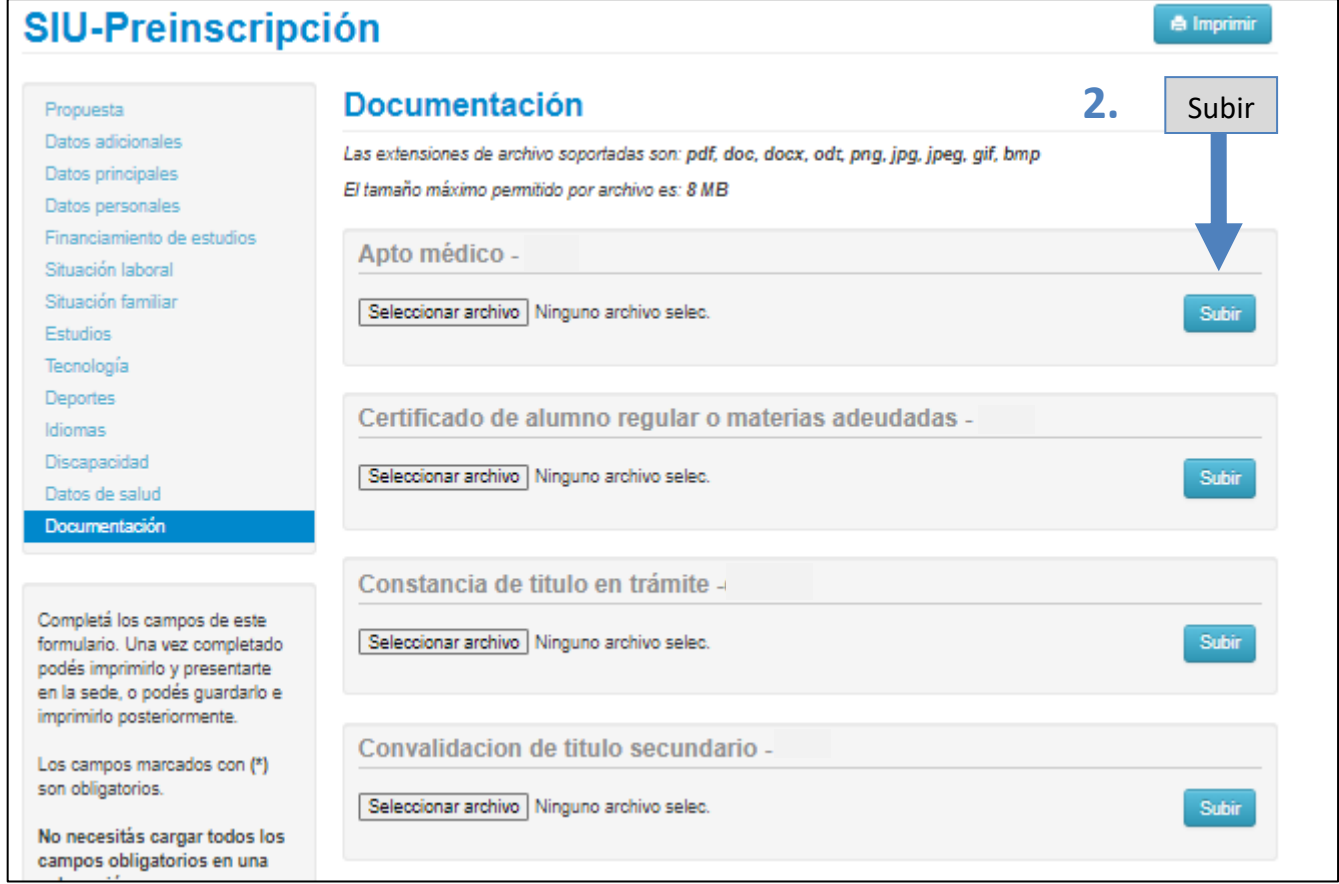

**NOTA:** Los formatos disponibles son Pdf, doc, docx, odt, png, jpg, gif, bmp y el tamaño máximo permitido es de 8MB.

Si el archivo se subió correctamente podrás visualizar la vista previa del mismo.

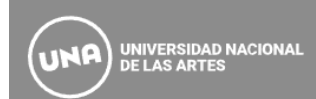

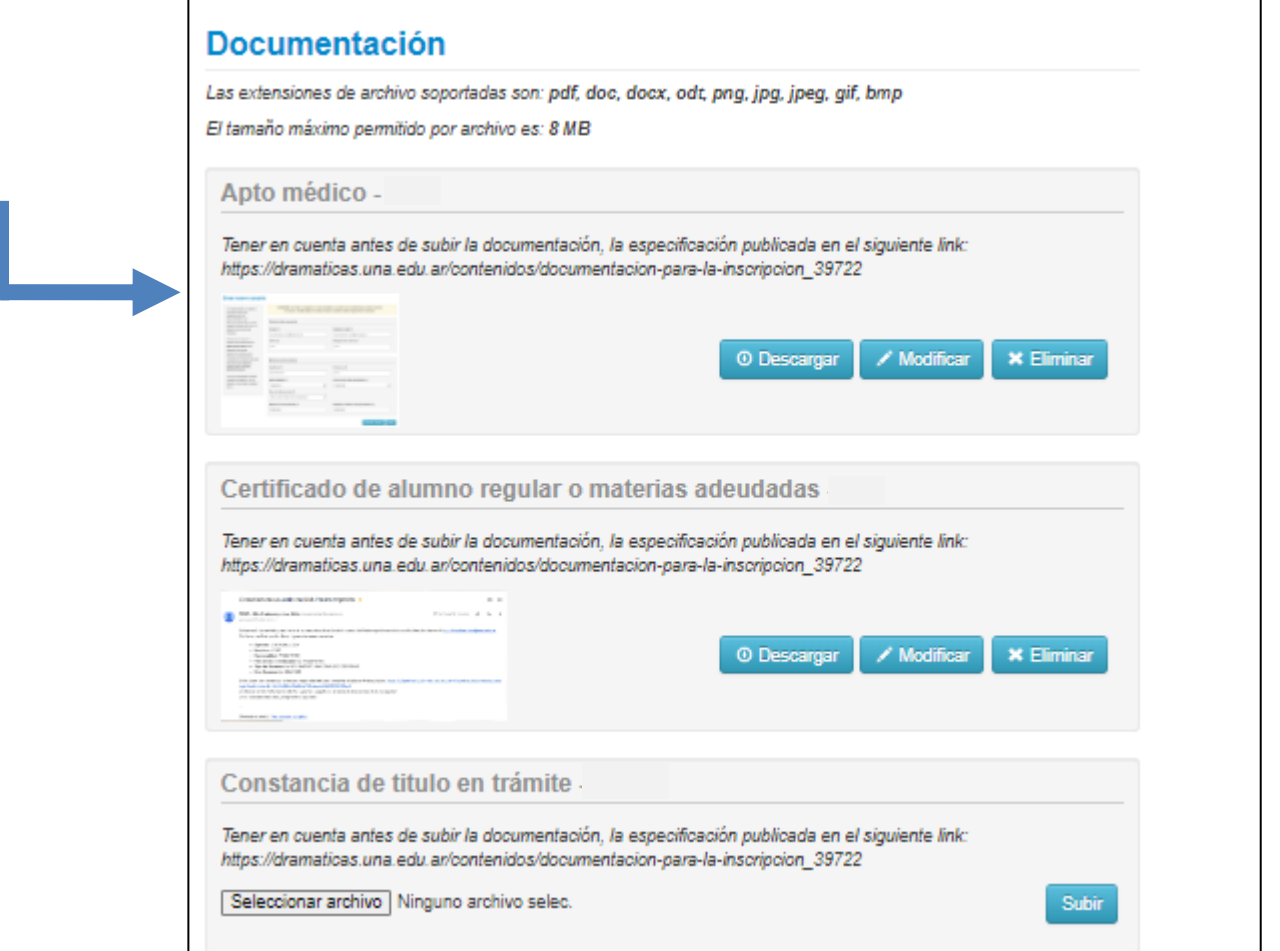

### **12. Finalización del proceso de preinscripción y descarga del formulario.**

Una vez completados todos los campos obligatorios **primero guardar los datos y luego clickear Imprimir.**

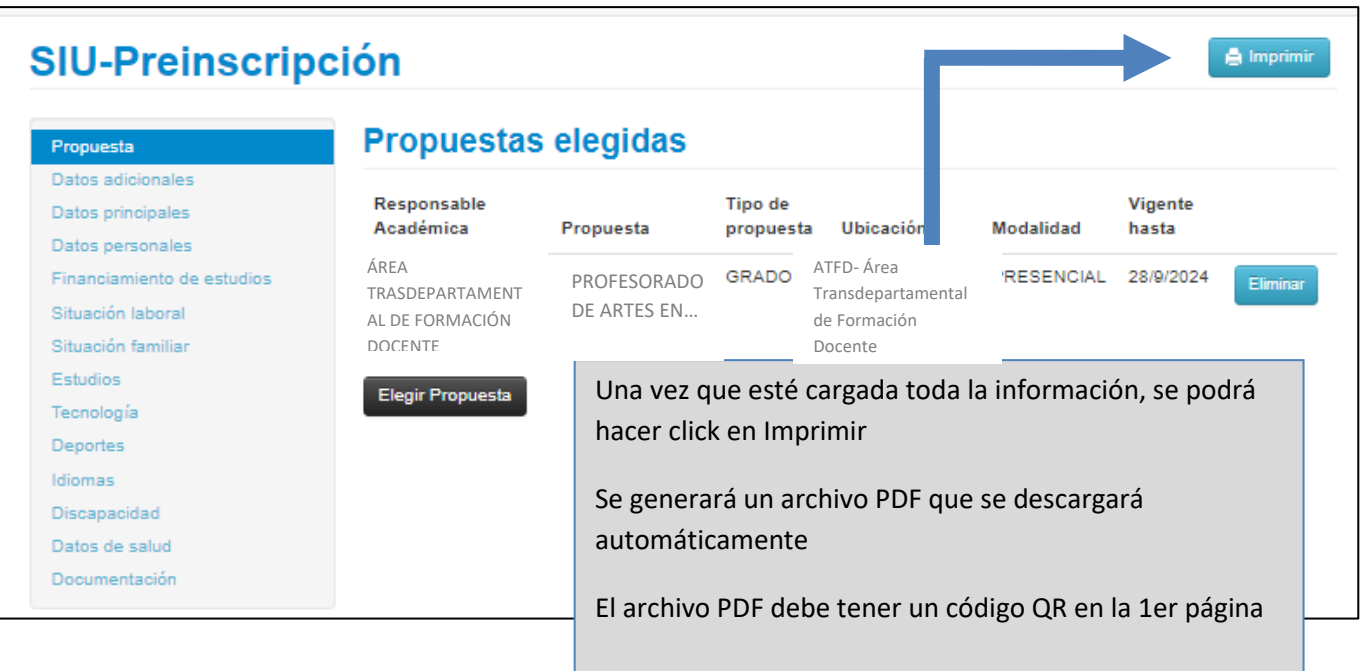

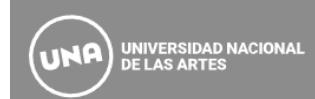

## **Formulario de preinscripción online.**

Una vez impreso no debe volver a ingresar al mismo, en caso de hacerlo para modificar, recuerde que deberá volver a guardar e imprimir, de modo contrario no será efectiva la preinscripción.

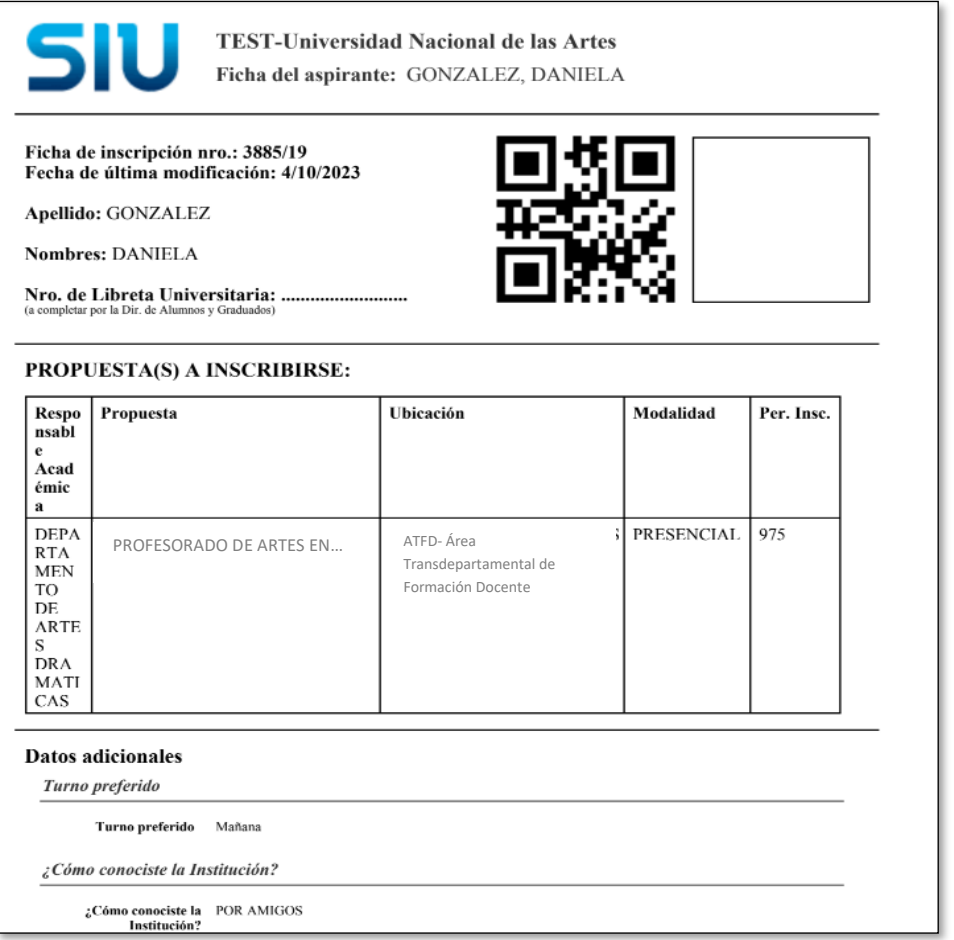

En la siguiente página obtendrá información sobre la fecha de inscripción a materias: <https://formaciondocente.una.edu.ar/carreras/>

Cualquier consulta puede comunicarse a[: formaciondocente.estudiantes@una.edu.ar](mailto:formaciondocente.estudiantes@una.edu.ar)